# СОГЛАСОВАНО

Заместитель директора ФГУН «ВНИИОФИ» И.С. Филимонов и ноября 2021 г.

# Государственная система обеспечения единства измерений

 $\lambda = \frac{1}{2}$ 

# Анализаторы биохимические автоматические **ACCENT**

# МЕТОДИКА ПОВЕРКИ

МП 038.Д4-21

Главный метролог ФГУП «ВНИЙОФИ»

С.Н. Негода «19» ноября 2021 г.

Главный научный сотрудник ФГУП ВНИИОФИ» В.Н. Крутиков 25» ноября 2021 г.

Москва 2021 г.

#### 1 Общие положения

Настоящая методика распространяется на Анализаторы биохимические автоматические Accent (далее - анализаторы) и устанавливает методы и средства их первичной и периодической поверки. Анализаторы предназначены для измерения оптической плотности пробы при проведении биохимических анализов в биологических пробах (моче, сыворотке, плазме крови или спинномозговой жидкости).

По итогам проведения поверки должна обеспечиваться прослеживаемость к ГПЭ единицы оптической плотности (ГЭТ 206-2016) и ГПЭ единиц спектральных коэффициентов направленного пропускания, диффузного и зеркального отражений в диапазоне длин волн от 0,2 до 20,0 мкм (ГЭТ 156-2015). Поверка анализаторов выполняется методом прямых измерений.

Метрологические характеристики анализаторов указаны в таблице 1.

#### Таблица 1 - Метрологические характеристики

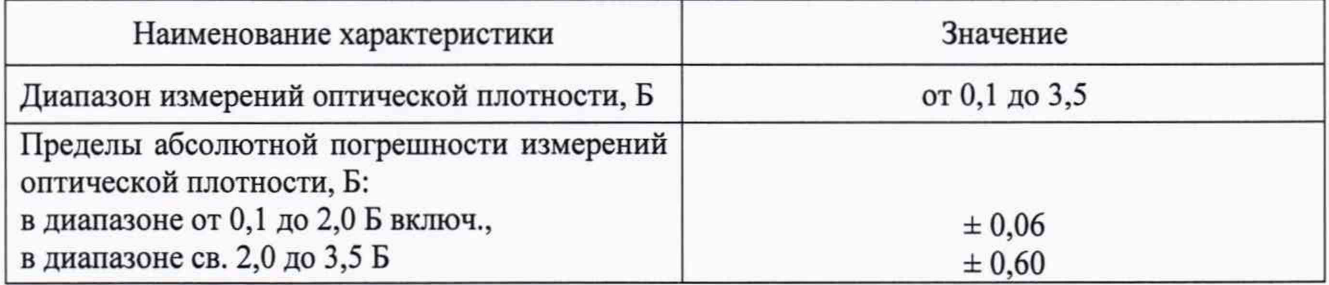

## 2 Перечень операций поверки средства измерений

2.1 При проведении первичной и периодической поверок должны быть выполнены операции, указанные в таблице 2.

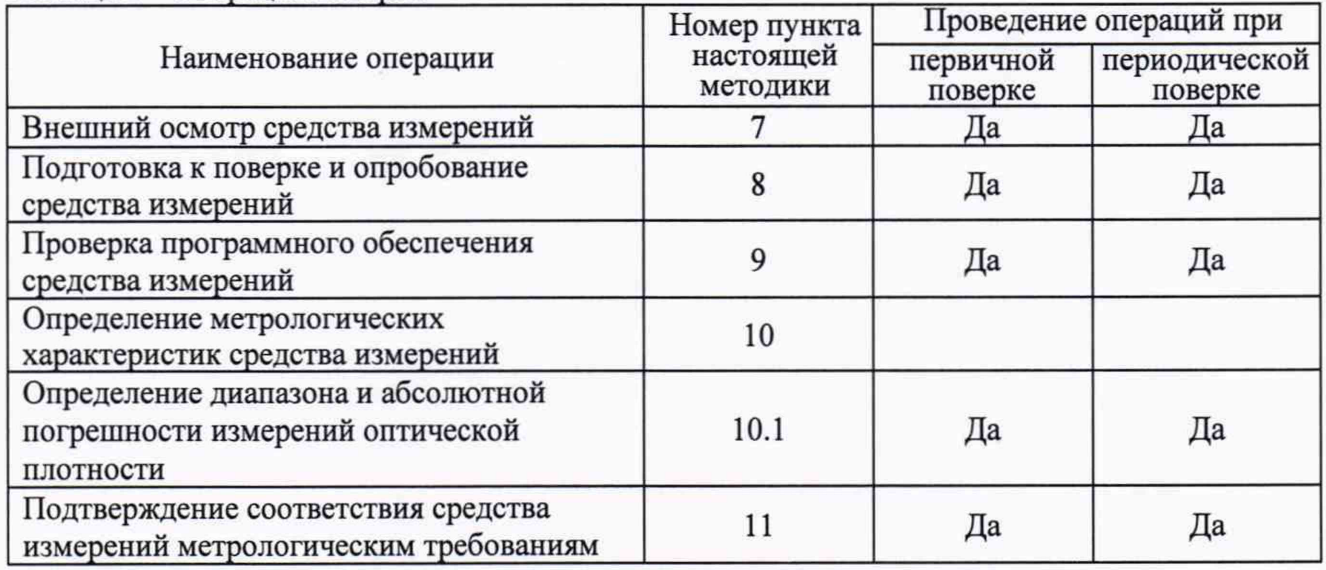

Таблица 2 - Операции поверки

2.2 При получении отрицательных результатов при проведении хотя бы одной операции поверка прекращается.

2.3 Поверку средства измерений осуществляют аккредитованные в области обеспечения единства измерений юридические лица и индивидуальные предприниматели.

# 3 Метрологические и технические требования к средствам поверки

3.1 При проведении первичной и периодической поверок применяются средства поверки, указанные в таблице 3.

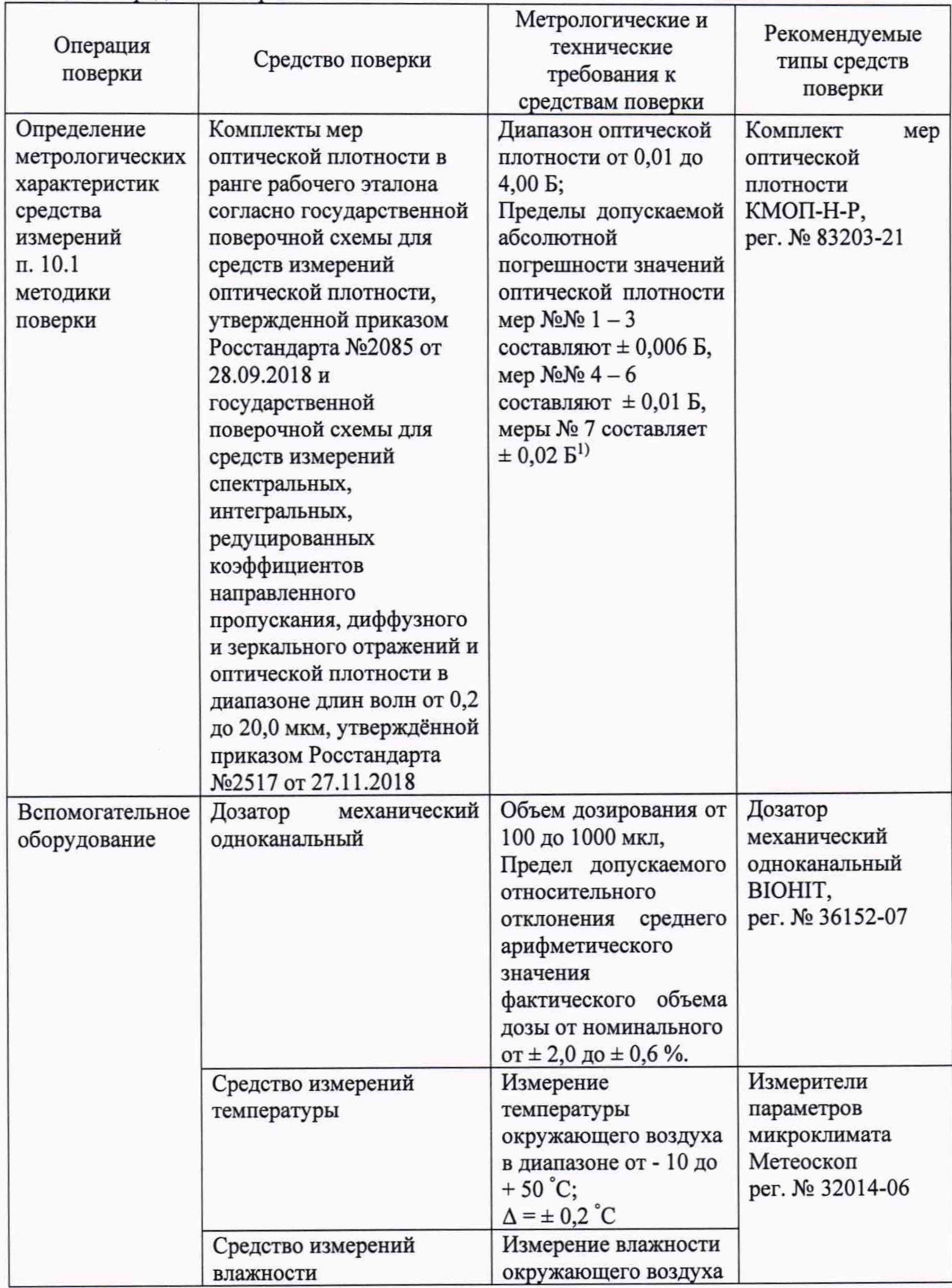

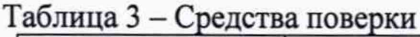

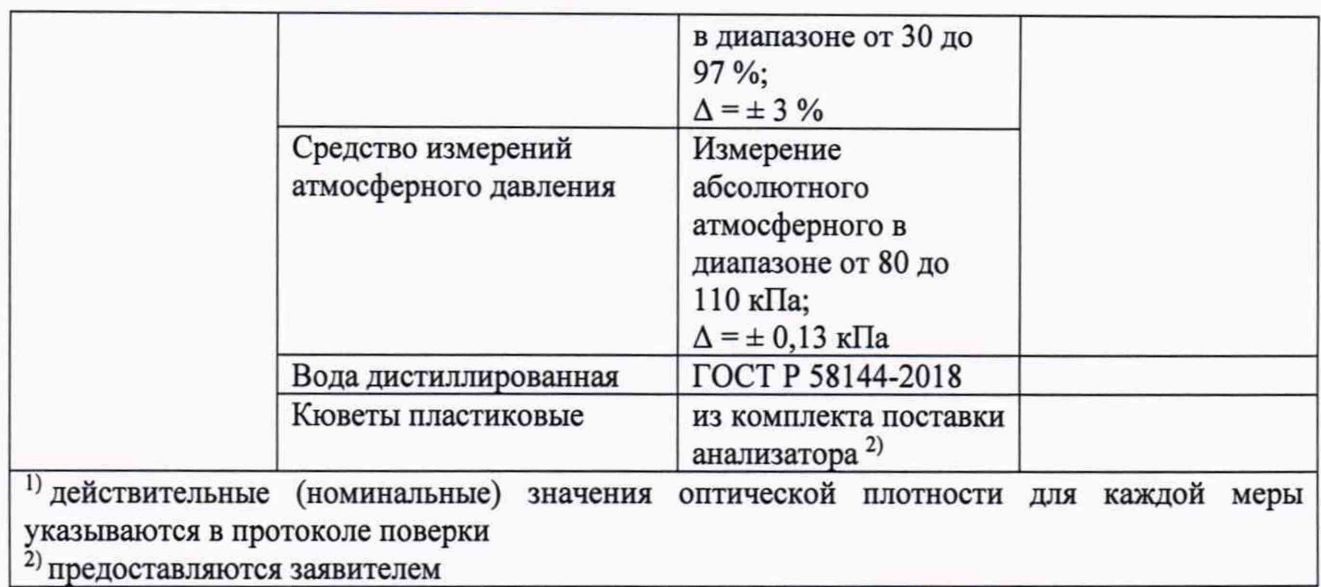

3.2 Допускается применение других средств поверки, обеспечивающих определение метрологических характеристик поверяемого средства измерений с требуемой точностью.

3.3 Средства поверки должны быть аттестованы (поверены) в установленном порядке.

## 4 Требования к специалистам, осуществляющим поверку

К проведению поверки допускают лиц, изучивших настоящую методику поверки и руководства по эксплуатации (далее - РЭ) анализатора и средств поверки, а также их правила хранения и применения, имеющих квалификационную группу не ниже III в соответствии с правилами по охране труда при эксплуатации электроустановок, указанных в приложении к приказу Министерства труда и социальной защиты РФ от 15.12.2020 № 903н, и имеющих опыт работы с высокоточными средствами измерений в области фотометрии; прошедших обучение на право проведения поверки по требуемому виду измерений.

## 5 Требования (условия) по обеспечению безопасности проведения поверки

5.1 При проведении поверки следует соблюдать требования, установленные ГОСТ 12.1.040-83, правилами по охране труда при эксплуатации электроустановок, указанных в приложении к приказу Министерства труда и социальной защиты РФ от 15.12.2020 № 903н. Воздух рабочей зоны должен соответствовать ГОСТ 12.1.005-88 при температуре помещения, соответствующей условиям испытаний для легких физических работ.

5.2 Помещение, в котором проводится поверка, должно соответствовать требованиям пожарной безопасности по ГОСТ 12.1.004-91 и иметь средства пожаротушения по ГОСТ 12.4.009-83.

#### 6 Требования к условиям проведения поверки

6.1 Все этапы поверки проводят при следующих условиях:

- температура окружающего воздуха, °С *20 ± 5*

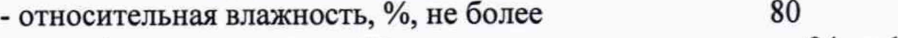

- атмосферное давление, кПа от 94 до 106

# 7 Внешний осмотр средства измерений

7.1 Комплектность поверяемого анализатора должна соответствовать комплектности, приведенной в описание типа.

7.2 При внешнем осмотре должно быть установлено:

- наличие маркировки, подтверждающей тип и идентифицирующей поверяемый анализатор;

- отсутствие на наружных поверхностях поверяемого анализатора повреждений, влияющих на его работоспособность.

7.3 Анализатор считается прошедшим операцию поверки с положительным результатом, если корпус, внешние элементы, органы управления и индикации не повреждены, отсутствуют механические повреждения, а комплектность соответствует разделу «Комплектность» описания типа.

## 8 Подготовка к поверке и опробование средства измерений

8.1 Подготовить поверяемый анализатор к работе согласно его РЭ.

8.2 Опробование анализатора включает в себя следующие операции:

- проверка выхода на рабочий режим

- проверка правильности расчета массовой (молярной) концентрации аналита

8.3 Проверка выхода на рабочий режим анализатора проводится путём включения анализатора в соответствии с указаниями, приведёнными в руководстве по эксплуатации и прогрева в течение 20 минут.

После прогрева анализатора (выхода на режим) на дисплее отображается главное меню анализатора.

8.4 Анализатор считают прошедшим операцию поверки, если:

- анализатор вышел на рабочий режим не позднее, чем через 20 минут после прогрева;

## 9 Проверка программного обеспечения средства измерений

9.1 Проверить соответствие заявленных идентификационных данных ПО сведениям, приведенным в описании типа на анализатор.

9.2 Для проверки программного обеспечения выполнить проверку версии программного обеспечения анализаторов следующим образом:

- выбрать «Утилита» > «Установки системы», и выберите «Аппарат F1».

- выбрать п.7 «Сведения о версии». Окно версии программного обеспечения отобразится на экране (рис. 1)

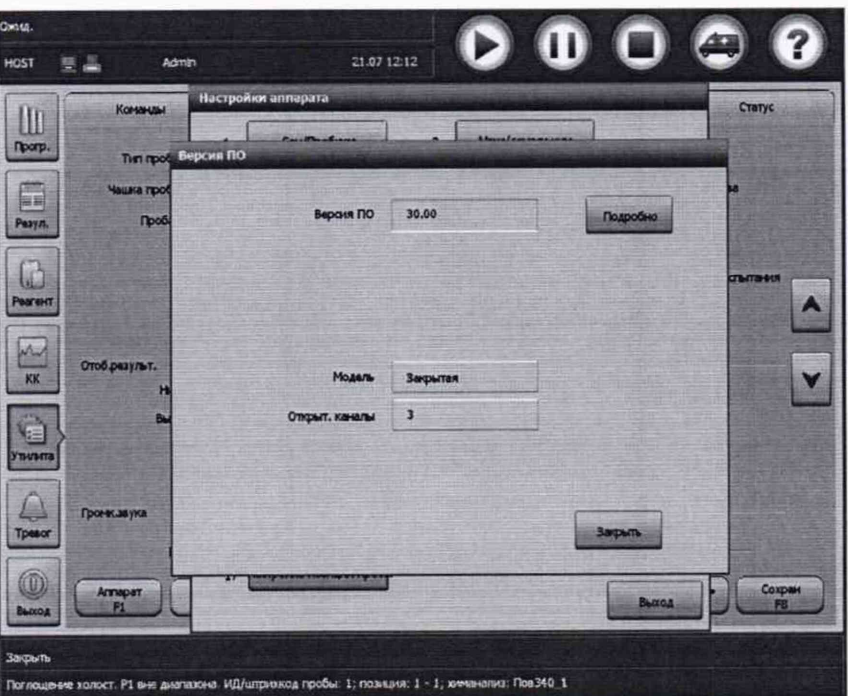

Рисунок 1 - Окно версии программного обеспечения

9.3 Анализатор считается прошедшим операцию поверки с положительным результатом, если идентификационные данные ПО соответствуют значениям, приведенным в таблице 4.

| Идентификационные  | Значение для исполнения   |                           |                           |  |  |
|--------------------|---------------------------|---------------------------|---------------------------|--|--|
| данные (признаки)  | Accent S120               | Accent MC240              | Accent M320               |  |  |
| Идентификационное  | <b>Operation Software</b> | <b>Operation Software</b> | <b>Operation Software</b> |  |  |
| наименование ПО    | For Accent S120           | For Accent MC240          | For Accent M320           |  |  |
| Номер версии       |                           |                           |                           |  |  |
| (идентификационный | 25.00.06.17132            | 30.00.06.14359            | 36.00.08.14307            |  |  |
| номер) ПО, не ниже |                           |                           |                           |  |  |
| Цифровой           |                           |                           |                           |  |  |
| идентификатор ПО   |                           |                           |                           |  |  |

Таблица 4 - Идентификационные данные ПО

#### 10 Определение метрологических характеристик средства измерений

Определение диапазона и абсолютной погрешности измерений оптической плотности

10.1 Провести по 5 измерений оптической плотности мер 1, 2, 3, 4, 5, 6 из комплекта КМОП-Н-Р (см. приложение А) на рабочих длинах волн анализаторов Accent S120 (340,450, 546, 670 нм) и длинах волн анализаторов Accent МС240 и Accent М320 (340, 450, 546, 660, 800). Результаты измерений записать в протокол поверки.

10.2 Провести обработку результатов измерений в соответствии с п. 11.1.

#### 11 Подтверждение соответствия средства измерений метрологическим требованиям

11.1 Обработка результатов измерений оптической плотности.

11.1.1 Результатом определения оптической плотности является среднее арифметическое значений оптической плотности, полученные в п. 10.1, для каждой меры на каждой длине волны, рассчитываемое по формуле:

$$
\overline{D} = \frac{\sum_{i=1}^{n} D_i}{n}
$$
 (1)

где *Di -* измеренное анализатором значение оптической плотности, Б;

*п -* количество измерений.

11.1.2 Рассчитать среднее квадратическое отклонение среднего арифметического результата измерений оптической плотности по формуле:

$$
S_{\overline{D}} = \sqrt{\frac{\sum_{i=1}^{n} (D_i - \overline{D})^2}{n(n-1)}}
$$
\n(2)

11.1.3 Рассчитать значение границы случайной погрешности результата измерений оптической плотности по формуле:

$$
\varepsilon = t \cdot S_{\overline{D}} \tag{3}
$$

где  $t$  – коэффициент Стьюдента (значение коэффициента Стьюдента  $t = 2,776$  при Р=0,95, п-1 = 4 по ГОСТ Р 8.736-2011).

11.1.4 Рассчитать границу неисключенной систематической погрешности результата измерений оптической плотности при доверительной вероятности  $P = 0.95$  по формуле:

$$
Q_D = \pm \left( \left| \overline{D} - D_{3j} \right| + \left| \Delta D_3 \right| \right) \tag{4}
$$

где  $D_3$  - значение оптической плотности меры на рабочей длине волны, взятое из свидетельства о поверке. Б.

 $AD<sub>3</sub>$  – абсолютная погрешность воспроизведения оптической плотности меры, Б

11.1.5 Рассчитать абсолютную погрешность измерений оптической плотности по формуле:

$$
\Delta_D = k_D \cdot S_{D \text{ cVMM}}
$$

где S<sub>D сумм</sub> - суммарное СКО измерений оптической плотности, *Б*, рассчитанное по формуле (7)

 $k<sub>p</sub>$  – коэффициент, зависящий от соотношения случайной составляющей погрешности и НСП, рассчитывается формуле:

$$
k_D = \frac{\varepsilon_D + Q_D}{S_D + \frac{Q_D}{\sqrt{3}}}
$$

 $(6)$ 

 $(5)$ 

11.1.6 Суммарное СКО измерений оптической плотности рассчитывается по формуле

$$
S_{D\text{cymm}} = \sqrt{\left(\frac{q_D}{\sqrt{3}}\right)^2 + {S_D}^2} \tag{7}
$$

11.1.7 Анализаторы считают прошедшими операцию поверки с положительным результатом, если полученные значения метрологических характеристик соответствую значениям, указанным в таблице 5.

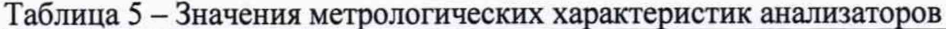

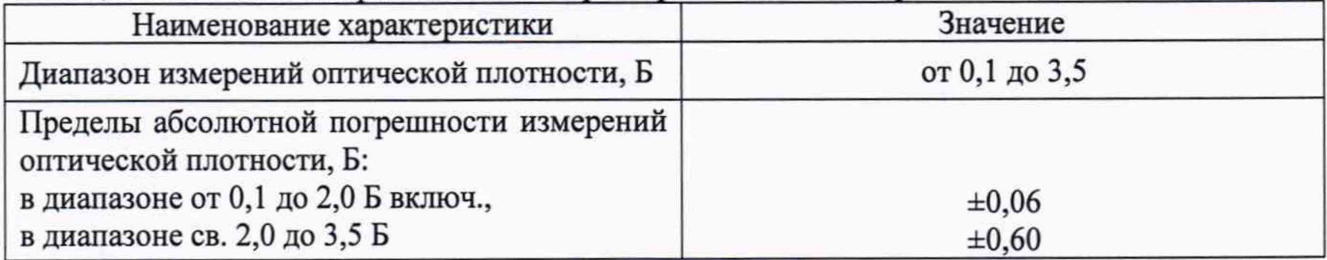

11.2 Анализаторы считаются прошедшими поверку с положительным результатом и допускаются к применению, если все операции поверки пройдены с положительным результатом. В ином случае анализаторы считаются прошедшими поверку с отрицательным результатом и не допускаются к применению.

#### 12 Оформление результатов поверки

12.1 Результаты поверки оформляются протоколом поверки. Рекомендуемая форма протокола поверки приведена в приложении Б. Протокол может храниться на электронных носителях.

12.2 При положительных результатах поверки по запросу заказчика может быть оформлено свидетельство о поверке в установленной форме.

12.3 При отрицательных результатах поверки по запросу заказчика может быть оформлено извещение о непригодности в установленной форме с указанием причин непригодности.

12.4 Сведения о результатах поверки передаются в Федеральный информационный фонд по обеспечению единства измерений.

Начальник отдела Д-4

А.В. Иванов

Начальник сектора отдела Д-4

Н.Ю. Грязских

Jærg

# Приложение А

(Рекомендуемое)

#### Порядок проведения измерений оптической плотности

#### А.1 Проведение измерений оптической плотности

А.1.1 Нажать кнопку «Пуск» на рабочем столе компьютера. В списке программ выбрать папку «CORMAY», затем выбрать иконку «WorkStation», дождаться окончания загрузки и инициализации системных установок.

А.1.2 Ввести описание тестов, для этого нажать кнопку «Утилита», выбрать вкладку «Химанализы» и нажать пустой прямоугольник. Нажать кнопку «Определить F1», подтвердить тип теста, выбрав «Химанализ» и нажать «Ок».

Задать параметры теста в соответствии с приведенным шаблоном (рис. А.1), выбрав необходимую длину волны.

#### Для открытой системы:

Для каждой длины волны необходимо ввести параметры теста (по одной на каждую меру из набора КМОП-Н: «ПовХ 1» ... «ПовХ 5», где Х - длина волны).

По окончании ввода нажать кнопку «Сохранить F7». Закончив ввод тестов закрыть окно, нажав кнопку «Закрыть F8».

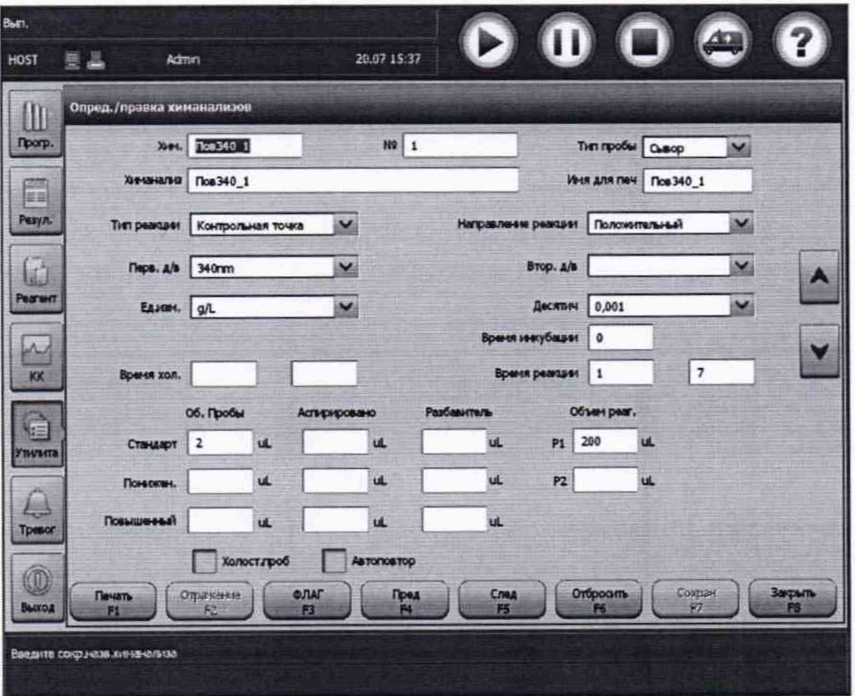

Рисунок А.1

Для каждого из введенных тестов требуется определить правило калибровки по фактору. Для этого нажать «Реагент», выбрать последнюю вкладку «Настройка», нажать кнопку «Правила F4» и выполнить настройку правил калибровки для каждого теста, согласно рисунка (рис.А.2). Калибровка теста проводится по фактору «Коэфф. К». Вводится коэффициент 1,05, компенсирующий микроразведение диспенсируемого раствора рабочим телом (водой) при дозировании. По окончании ввода нажать кнопку «Сохранить F7». Закончив ввод, закрыть окно, нажав кнопку «Закрыть F8».

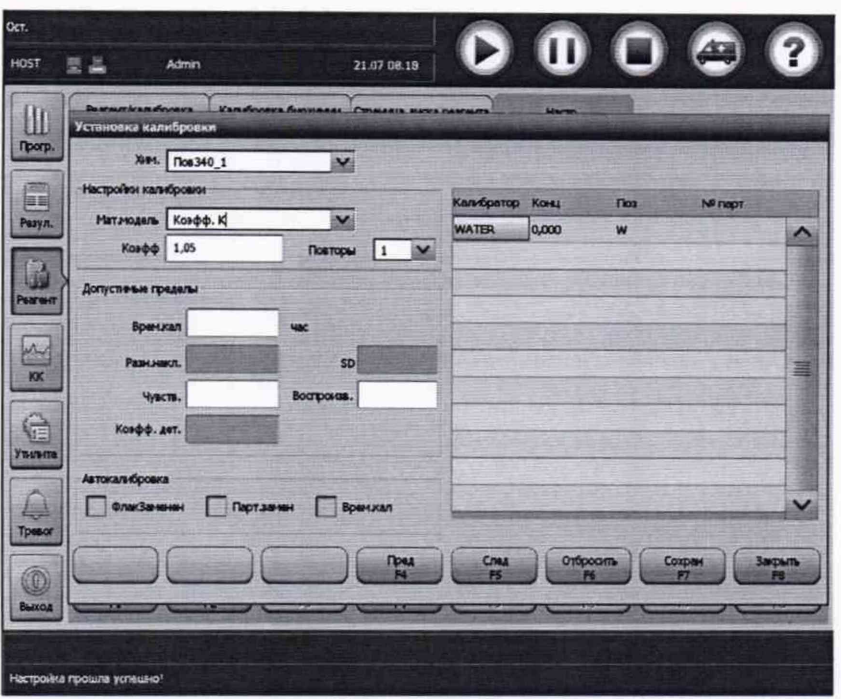

Рисунок А.2

А. 1.3 Указать расположение реагентных контейнеров с мерами оптической плотности. Для этого выбрать вкладку «Страница диска реагента». В выпадающем списке справа выбрать «Карусель 2». Выделить позицию №1, нажать кнопку «Загрузить F1». (рис. А.З). В окне «Загрузка реагента» в поле «Химанализ» выбрать название нужного теста, в поле «Тип флакона» убедиться в правильности типа флакона, при необходимости изменить, и подтвердить размещение реагента кнопкой «Загрузка F3». Для перехода к следующей позиции нажать кнопку «Следующий F2». По окончании загрузки реагентов нажать кнопку «Выход F5». Таким образом разместить в позиции № 1 реагент к методике «ПовХ\_1», в позиции № 2 реагент к методике «ПовХ 2» и т. д., где X текущая длина волны, а номер соответствует номеру залитой во флакон меры. Для перехода анализатора в режим ожидания, нажать кнопку «Завершение загрузки F2»

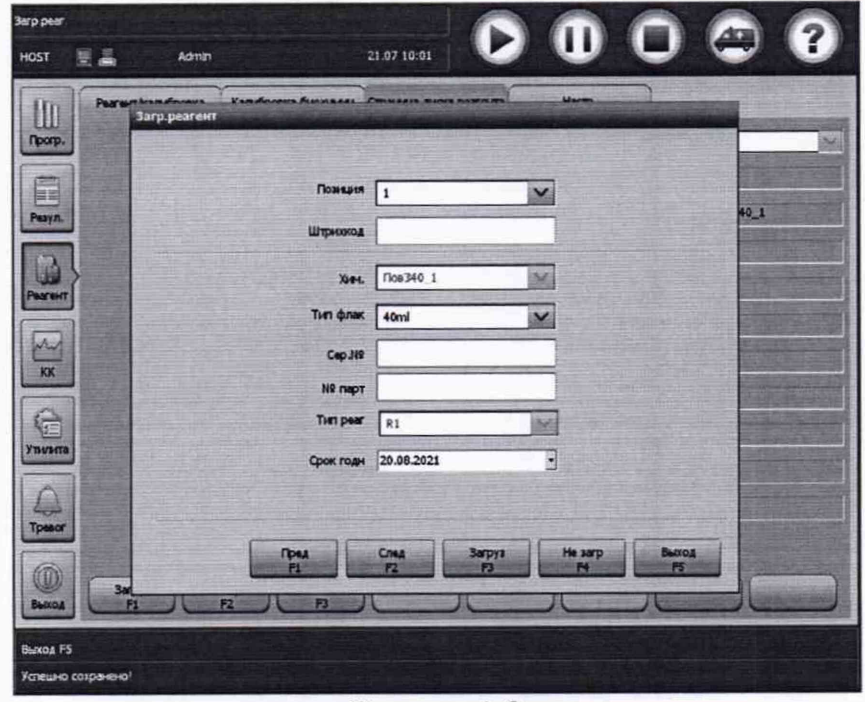

Рисунок А.З

А. 1.4 Произвести запрос на выполнение анализа, щёлкнув кнопку «Программирование.»

| Court.<br>HOST              | 星星                                  | Admin           |                    |                            | 21.07 10:11                         | $\bf{D}$<br>D   | $\blacksquare$               | $\left( \bigoplus \right)$ | $\mathbf{G}$ |
|-----------------------------|-------------------------------------|-----------------|--------------------|----------------------------|-------------------------------------|-----------------|------------------------------|----------------------------|--------------|
| Ш<br><b>Прогр.</b>          | Проба                               |                 | Контроль качества  |                            | Статус                              |                 |                              |                            |              |
| Ë                           | нд 1<br>Штривнод                    |                 | Kapyc <sup>1</sup> | $T\omega$ 1                | <b>STAT</b><br>Koresart Mepa KMON-1 | Tim model Casop | $\checkmark$<br>$\checkmark$ | Статус<br>W1 nau. 340_1    |              |
| Pasyn.<br>û                 | $\overline{\mathbf{u}}$             | <b>TRAINS 1</b> |                    |                            |                                     |                 |                              |                            |              |
| <b>PeareHT</b>              |                                     |                 |                    |                            |                                     |                 |                              |                            |              |
| M<br>KK                     |                                     |                 |                    |                            |                                     |                 |                              |                            |              |
| G<br>Упизна                 |                                     |                 |                    |                            |                                     |                 |                              |                            |              |
| $\Leftrightarrow$<br>Tpesor |                                     |                 |                    |                            |                                     |                 |                              |                            |              |
| 0                           | Демогр                              | Параметры       |                    | <b><i><u>Daket</u></i></b> | Очквпь                              | Спасок          | <b>R</b> pea                 | Crea                       | Coxpan       |
| <b>Berrog</b>               | F1<br>Введите № карусели гроб(1-10) | F2              |                    | F3                         | F4                                  | F5              |                              | F7                         |              |

Рисунок А.4

| Owner.<br>医基<br>HOST        | Admin                                               | 21.07.10:16        |                                                  |                                   |                          |                        |
|-----------------------------|-----------------------------------------------------|--------------------|--------------------------------------------------|-----------------------------------|--------------------------|------------------------|
|                             | Проба                                               | Контроль качества  | Статус                                           |                                   |                          |                        |
| <b><i><u>Thorp.</u></i></b> | ид 1<br>Карус 1                                     | $T\omega$ 1        | <b>STAT</b>                                      | Timmpodul Chaop                   | <b>Статус</b><br>v       |                        |
| 征走<br>里<br>Разул.           | Параметры<br>Объем пробы Стандарт<br>Ÿ<br>Повторы 3 | Автоном разбавл.   |                                                  | Чашка гробы<br><b>Пред разбав</b> | Стандарт<br>$\checkmark$ |                        |
| ü<br>Pearent                | химинали объем пробы Повторы                        | Предражбая<br>рите | Предва Хичанали объем пробы. Повторы Пред разбав |                                   |                          | Гредав<br><b>DITE.</b> |
|                             | Пов340_1 Стандарт V 1                               | $\overline{E}$     |                                                  |                                   |                          | $\hat{\phantom{a}}$    |
| $\sim$<br>$\overline{xx}$   |                                                     |                    |                                                  |                                   |                          |                        |
|                             |                                                     |                    |                                                  |                                   |                          | 重                      |
| 仁<br>Упилита                |                                                     |                    |                                                  |                                   |                          |                        |
|                             |                                                     |                    |                                                  |                                   |                          | $\checkmark$           |
| ÷<br>Tpesor                 |                                                     |                    |                                                  |                                   | OK                       | Отнеш                  |
|                             | <b>Herona</b><br><b>I RESORTED</b>                  | <b>UWEB65</b>      | 31,533                                           |                                   | يريب                     | <b>Loxpa-r</b>         |
| <b>Beaton</b>               | F <sub>2</sub><br>Fl                                | F4<br>P3           | 芦                                                | $\frac{1}{16}$                    | FZ                       | FB                     |
| Введите повторы газобы      |                                                     |                    |                                                  |                                   |                          |                        |

Рисунок А.5

АЛ .4.1 Задать название пробы в поле «Пациент» (например, «340-1».). (рис. А.4)

А. 1.4.2 Для пробы «340-1» (Мера КМОП-1) назначить тест «Пов340\_1»

А. 1.4.3 Нажать кнопку «Параметры F2» и в поле «Повторы» ввести значение от 3 до 5 (рис. А.5). Сохранить введенные параметры, нажав кнопку «Сохранить F8».

А. 1.4.4 Название следующей пробы будет «340-2» (Мера КМОП-2), а назначенный тест «Пов340\_2» и т.д.

А. 1.4.5 Аналогичным образом, название следующей пробы будет «Х-3» (Мера КМОП-3), а назначенный тест «ПовХ\_3» и т.д

А.1.4.6 Установить на борт анализатора меры КМОП в позиции для образцов и реагентов в соответствии с таблицей А. 1.

#### Таблица А.1

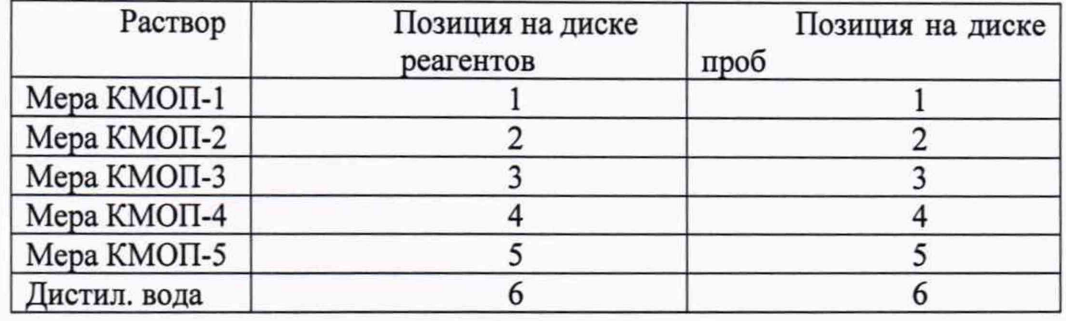

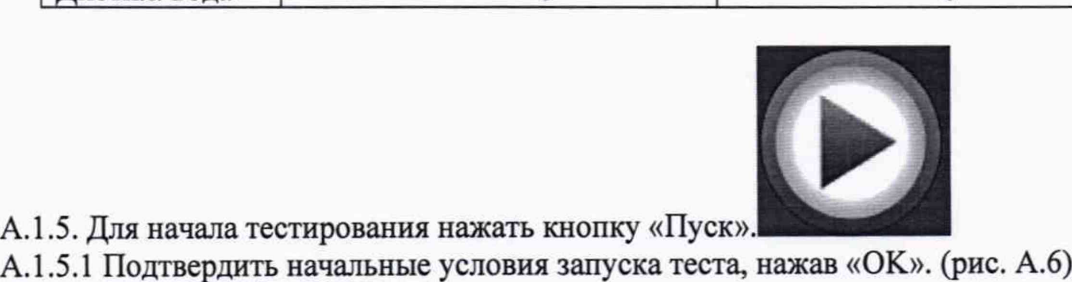

А.1.5. Для начала тестирования нажать кнопку «Пуск».

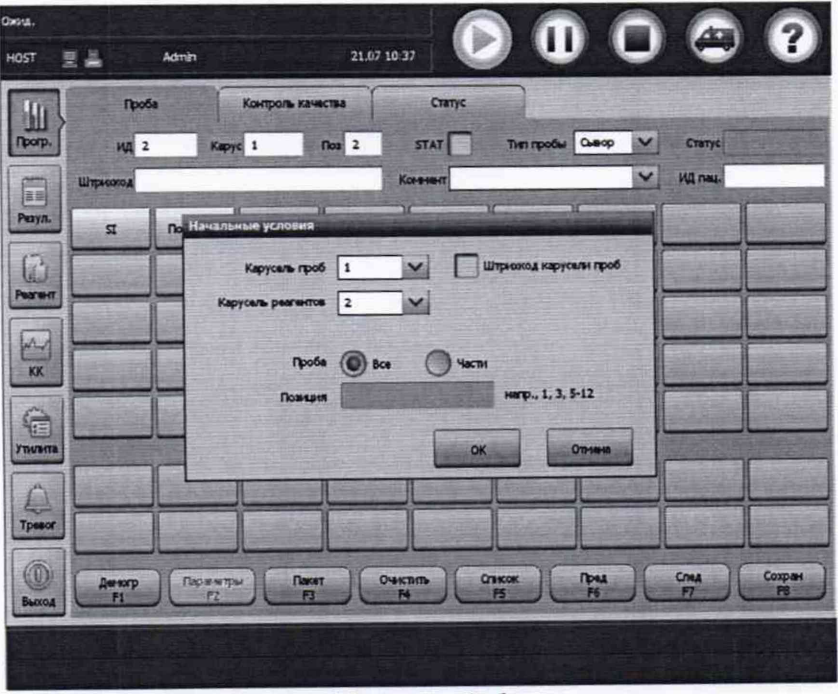

Рисунок А.6

А. 1.6. Снять показания оптической плотности для текущей длины волны.

А. 1.6.1 Нажать кнопку «Результат» для отображения информации о проведении теста. Вкладка «Текущие результаты». На экране в правой таблице выделить нужный тест.

| Coost.<br>HOST                                                                                                    | 理學<br>Admin                            |                                                                | 21.07.11:16                 |                             |                                                              |                                         |                             |
|----------------------------------------------------------------------------------------------------|----------------------------------------|----------------------------------------------------------------|-----------------------------|-----------------------------|--------------------------------------------------------------|-----------------------------------------|-----------------------------|
| Ш<br><b>Прогр.</b>                                                                                                | Текущие резул-ты<br>C no mpode<br>Turn | Прошлые резул-ты<br>По хинализу<br>- ИД гробы Штрлекод Поэлани | Время<br>злоершен<br>Craryc | Статькт<br><b>Fleve</b>     | <b>Xievasana Pasys</b>                                       | <b>Oner</b>                             |                             |
| EH<br>Pasyn.<br>G<br><b>Pearent</b>                                                                               | T<br>n.                                | $1 - 1$                                                        | Запершено 10:46             | N<br>⋏                      | <b>DEAG 10 1 5, 185</b><br>Tkx6340_1 5,437<br>ПояЗ40_1 5,398 | ABS, RBK<br><b>ABS, RBK</b><br>ABS, RBK | $\lambda$                   |
| Ww<br>KK<br>Ë<br>ynuncra                                                                                          |                                        |                                                                |                             | 畺                           |                                                              |                                         | 罣                           |
| ឝ<br>Tpeace<br>$\mathbf{\Phi}$<br><b>BACKOUL</b>                                                                  | Поиск<br>Параметры<br>F1<br>F2         | Демогр<br>F3                                                   | Крив реакц<br>F4            | $\checkmark$<br>Повтор<br>臣 | Просмотр<br>F6                                               | Печать<br>F                             | $\checkmark$<br>$rac{7}{5}$ |
| <b>По пробе</b><br>Поглощение холост. Р1 вне днагазона. ИД/штрихкод пробыт 1; позиция: 1 - 1; кинения вз Пре340_1 |                                        |                                                                |                             |                             |                                                              |                                         |                             |

Рисунок А.7

А.1.6.2 Результат измерения представлен в колонке «Результат» (рис. А.7)

А.1.6.3 Выставить результаты измерений на ноль по воде.

А.1.6.3.1. Из результатов измерений каждой меры вычесть результат измерения дистиллированной воды.

А.1.7. Повторить операции А.1.2 - А.1.6 для каждой длины волны анализатора.

#### Для закрытой системы:

Отличие закрытой системы от открытой заключается в ограничении количества пользовательских (введенных вручную) тестов. Программное обеспечение закрытого прибора предусматривает, как правило, три открытых канала (возможен ввод только трех пользовательских тестов).

Поверка осуществляется аналогичным образом, в несколько приемов. Так, в начале программируются тесты «ПовХ 1» ... «ПовХ 3». Затем они удаляются и записываются тесты «ПовХ 4» ... «ПовХ 5» (Х - текущая длина волны)

Приложение Б

# (Рекомендуемое) Форма протокола поверки

#### **ПЕРВИЧНОЙ** - ПОВЕРКИ ПРОТОКОЛ-ПЕРИОДИЧЕСКОЙ

Анализатор биохимический автоматический Accent модификация Accent S120 (Accent MC240, Accent M320)

(наименование, тип СИ и модификации в соответствии с описанием типа, в единственном числе)

Заводской номер: Год выпуска: Владелец СИ: ИНН владельца СИ: Место проведения поверки: Применяемые эталоны: Применяемая методика поверки:

МП 038.Д4-21 «ГСИ. на Анализаторы биохимические автоматические Accent». Методика поверки»

Условия поверки:

- температура окружающей среды:

- относительная влажность воздуха:
	- атмосферное давление:

Проведение поверки:

- 1. Внешний осмотр:
- $2.$ Опробование:
- $3.$ Идентификация программного обеспечения:
- 4. Определение метрологических характеристик:

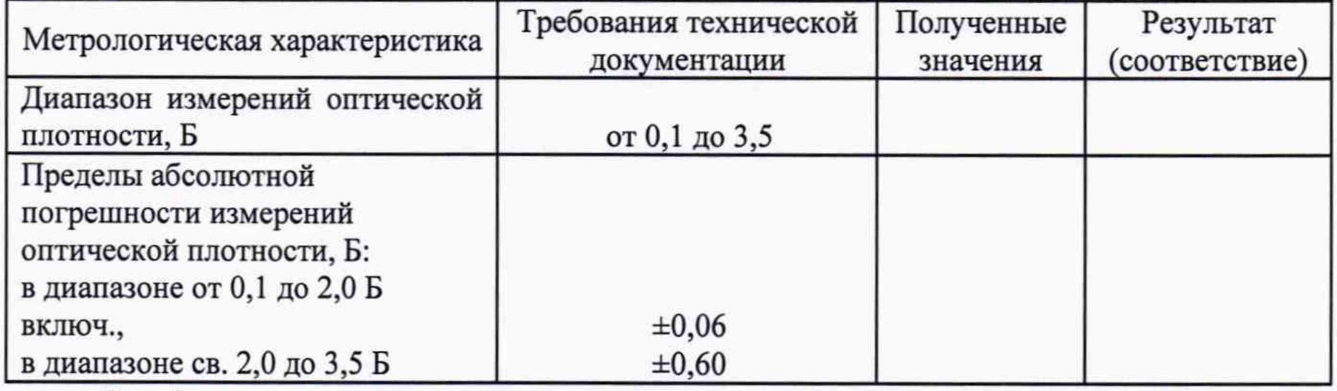

5 Заключение по результатам поверки:

Подпись

Начальник

Дата поверки:

отдела:

Фамилия И.О.

Поверитель:

Фамилия И.О. Подпись

 $14$